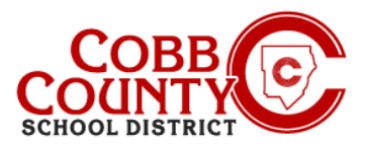

# **Cambio de la información de la cuenta personal en un dispositivo móvil**

La información de la cuenta personal se puede actualizar en Eleyo en cualquier momento. Si alguien que no es el adulto inscrito se registra, la información del propietario se puede actualizar a la información del adulto que se inscribe, lo que permite que la cuenta continúe usándose.

## **Paso #1:**

- En su dispositivo móvil, abra un navegador de Internet
- En el navegador, introduzca la URL: [https://cobbk12.ce.eleyo.com](https://cobbk12.ce.eleyo.com/)
- En la pantalla azul presentada, haga clic en el pequeño icono de brújula en la parte superior izquierda de la pantalla (justo debajo del icono de la casa pequeña)

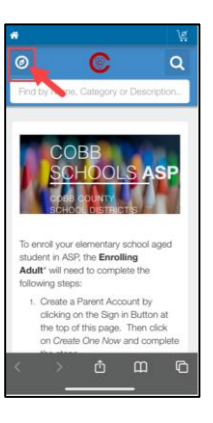

### **Paso #2:**

▪ En la pantalla que se muestra, haga clic en el cuadro gris que dice "Administrar su familia"

### **Paso #3:**

▪ Ahora en la pantalla presentada, desplácese hacia abajo hasta la persona cuya información debe actualizarse

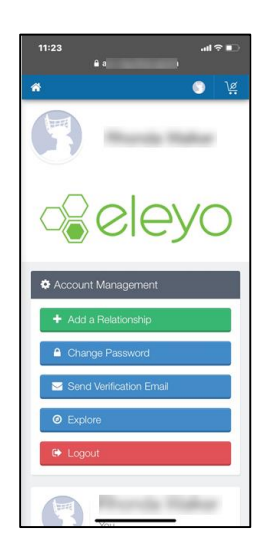

*If you have any questions, please contact your school's ASP Director*

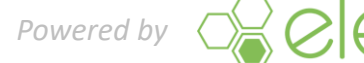

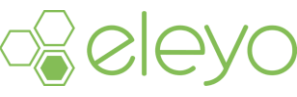

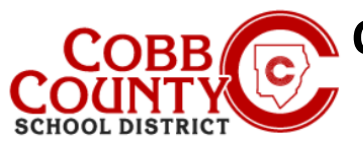

# **Cambio de la información de la cuenta personal en un dispositivo móvil**

### **Paso #4:**

- Haga clic en el botón verde Editar de la persona que se actualizará
- ▪

#### **Paso #5:**

- Ahora estás en la pantalla de edición de la persona elegida
- Puede actualizar cualquier información que se muestre en la pantalla

### **Paso #6:**

Desplácese hasta la parte inferior de la pantalla y haga clic en el botón azul Actualizar persona

### **Paso #7:**

El sistema volverá al panel de control de su cuenta de Eleyo

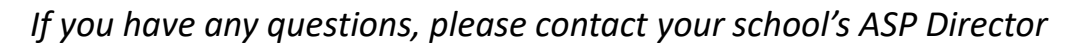

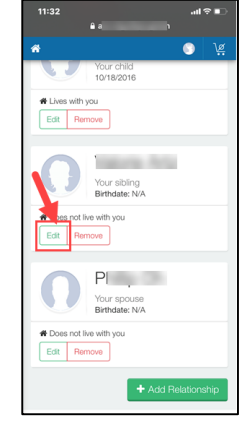

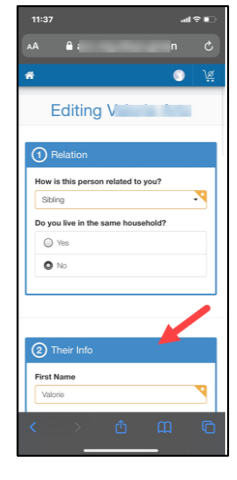

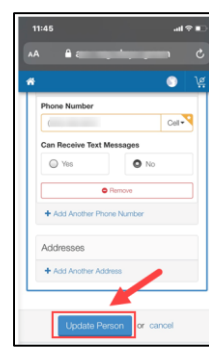

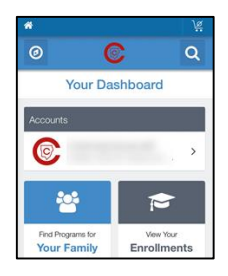

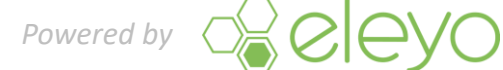